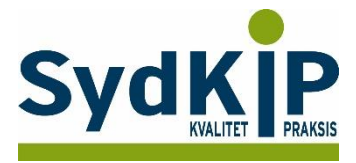

# **Vejledning til datatræk i WinPLC/A-data på ICPC-koder (eksempel stress)**

Herunder finder du en vejledning til, hvordan du laver udtræk over patienter fra din praksis baseret på ICPCdiagnosekoder.

Tjek her nogle vigtige overvejelser inden du går i gang med dit eget [dataudtræk.](file:///C:/Users/au143992/Dropbox/M_Kval/Region%20Syd/KEU%20teams/DIT%20eTeam/Dataudtræk%20vejledninger/Vigtige%20overvejelser%20dataudtræk%202019-08-13.docx)

# **Hvis du får brug for hjælp**

- 1. Henvend dig i første omgang til supporten for dit systemhus på tlf.: **38 77 00 40**.
- 2. Hvis du ikke får løst dit problem via dit systemhus, kan du kontakte Datakonsulenterne via [www.datakonsulent.dk](http://www.datakonsulent.dk/)

## **Fremgangsmåde**

Start med at overveje, hvilken patientgruppe du gerne vil finde:

- 1) Vælg evt. diagnoser, du gerne vil fremsøge
- 2) Vælg evt. aldersgruppe af patienter, du vil have med
- 3) Vælg evt. afgrænset tidsperiode

# **Udtrækskriterier stress**

Søgningen inkluderer patienter, du har set med stress inden for det seneste halve år og i alderen 18-65 år per 1. oktober 2015

- 1) ICPC diagnoser: P01, P02, P03, P06, P29, P74, P76, P99, Z05
- 2) Fødselsdato 1. oktober 1950 til 1. oktober 1997
- 3) Kontakter mellem 1. oktober 2015 og 31. marts 2016.

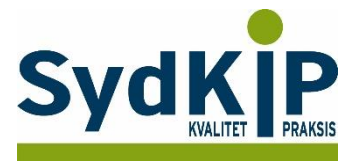

# **Sådan gør du**

**Trin 1**: Statistik modulet åbnes fra ikonet øverst i venstre hjørne.

Statistikprogrammet er bygget op af mange elementer, som man selv kan sammensætte, fx Dato, Diagnoser, Medicin, Ydelser.

Det er alle elementer, hvor man har mulighed for at sætte kriterier op for at specificere sin søgning.

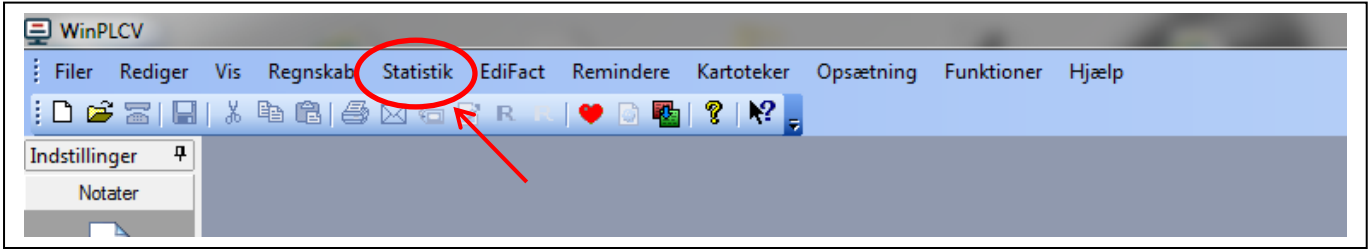

**Trin 2**: Ved tryk på *Statistik* fremkommer vinduet *Patientudtræk*

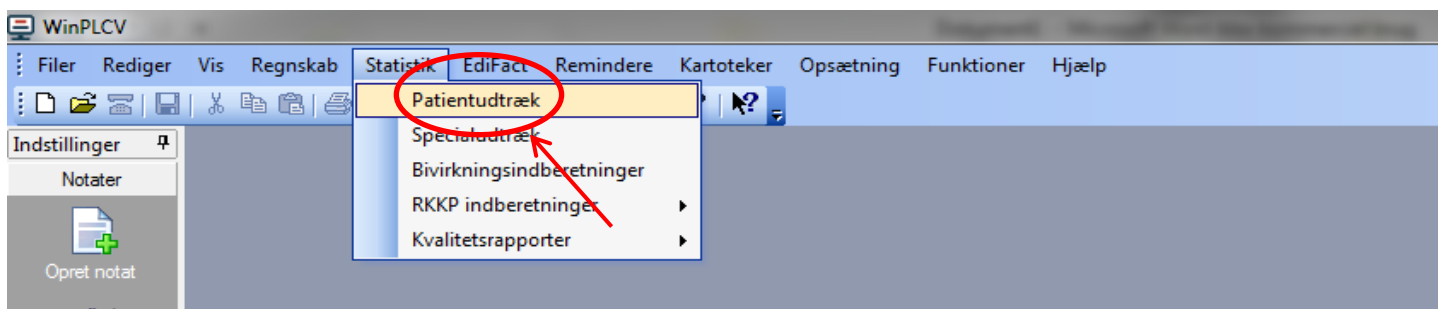

Klik på *Patientudtræk* og søgningen kan starte.

### **Trin 3:**

Klik på *diagnose* og *Tilføj:* P01, P02, P03, P06, P29, P74, P76, P99, Z05 Bemærk, at der skal være markering i feltet "*En af"*.

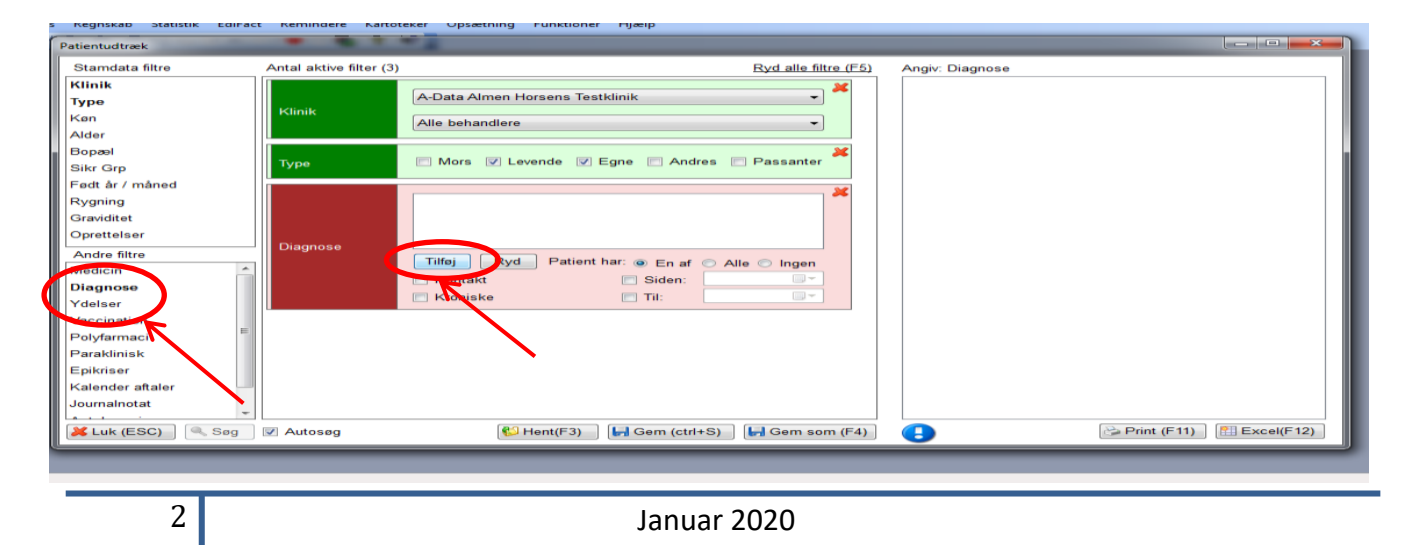

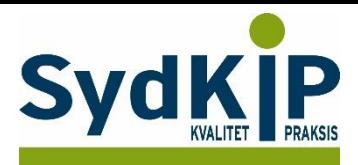

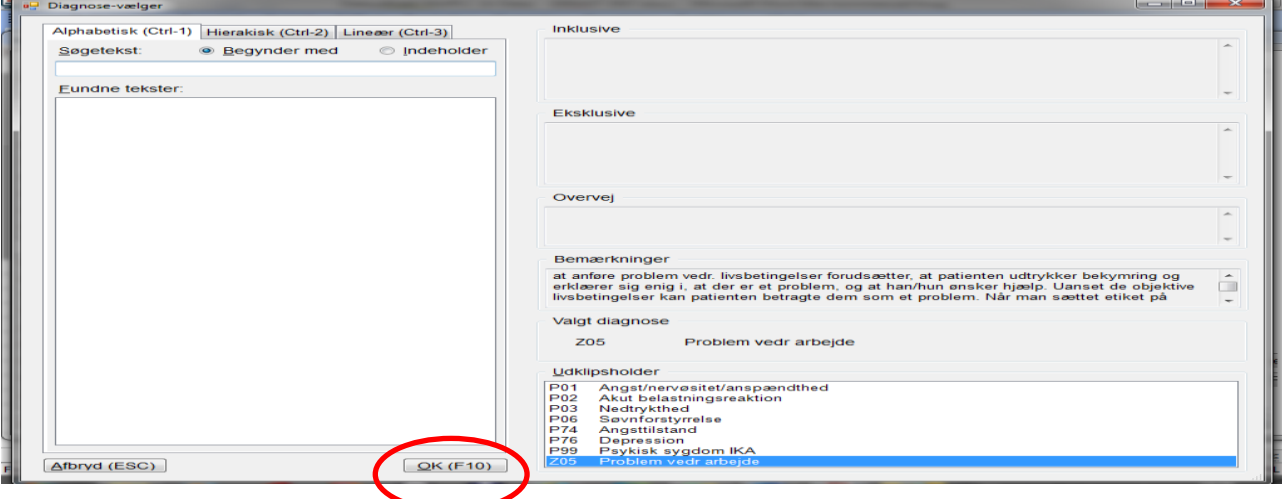

#### **Trin 4:**

Når diagnoserne er valgt, indtastes *tidsrummet* for søgningen, sæt flueben i *siden* og *til* og indtast dernæst tidrummet fx 01-10-2015 til 31-03-2016

Resultatet fremkommer automatisk i højre felt, hvis der er flueben i "Autosøg" (se skærmbillede Trin 3).

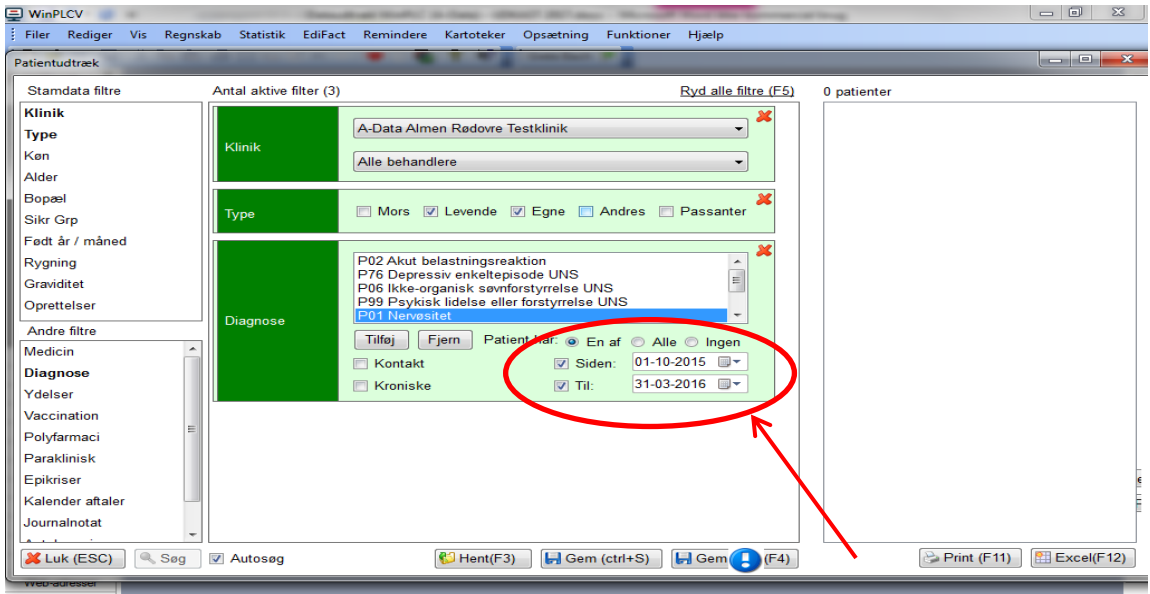

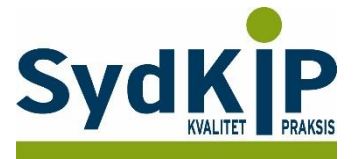

#### **Trin 5:**

Dernæst angives aldersgruppen ved at klikke på *Født år/måned* i venstre kolonne og dernæst sæt flueben ved *fødselsmåned og fødselsår* og indtaste fx oktober 1950 -1997 Du kan aflæse resultatet af søgningen, som fremkommer automatisk i højre felt.

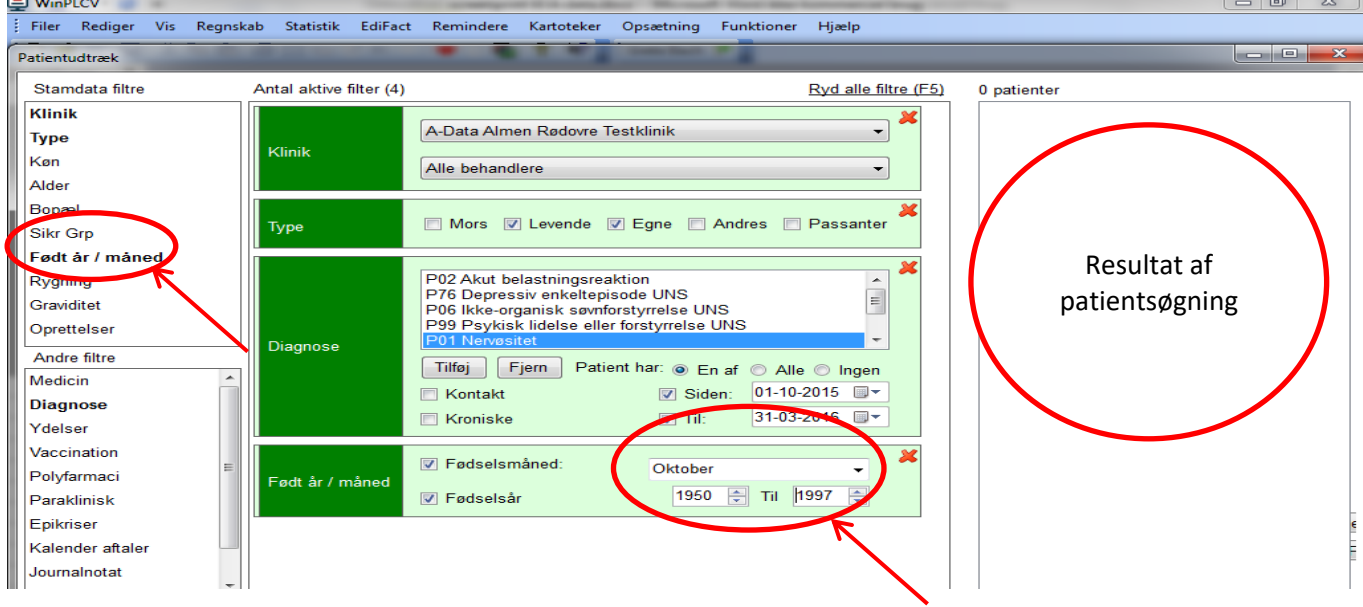

#### **Trin 6**:

Når søgningen er slut kan man gemme søgningen ved at trykke *F4* eller klikke på ikonet *Gem som*. Datasøgningen gemmes under en overskrift, som kan findes igen ved at klikke på *hent* eller trykke *F3.*

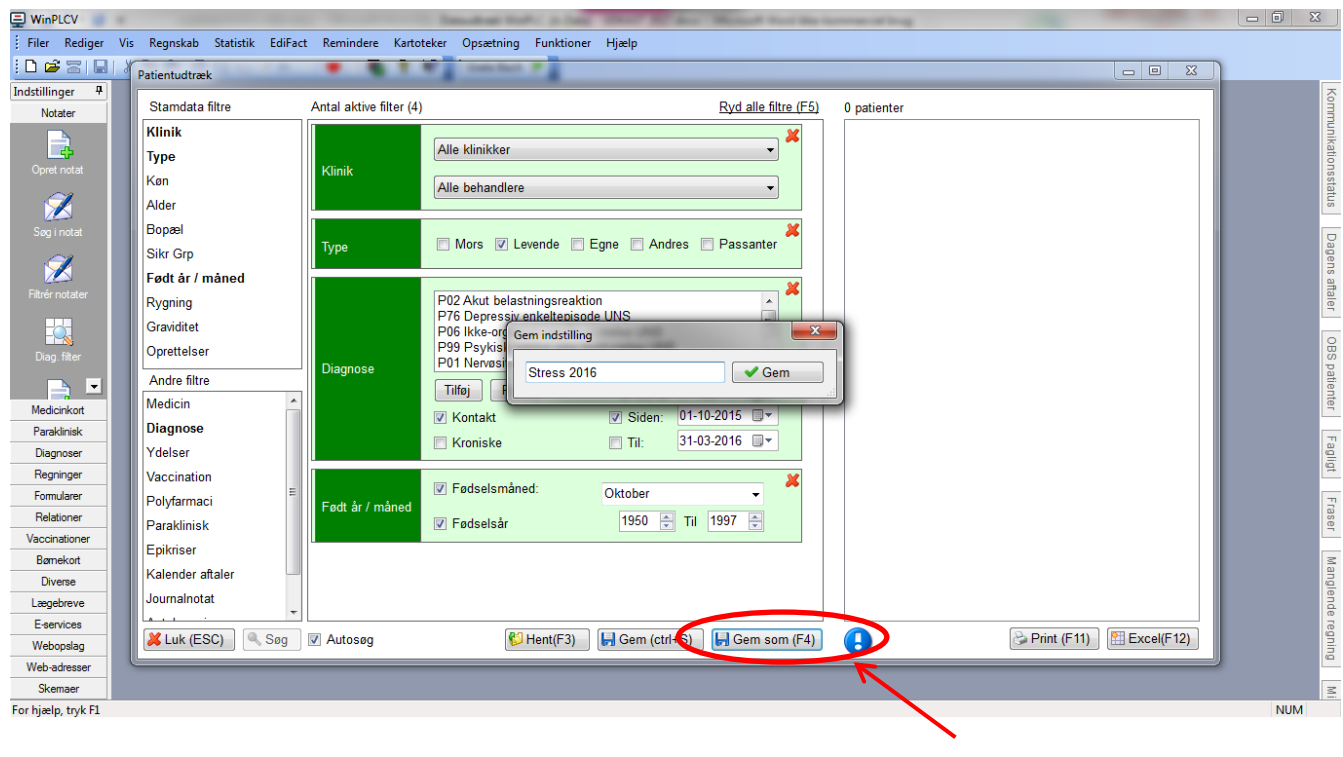